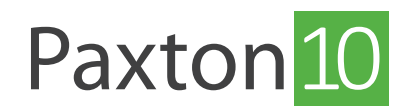

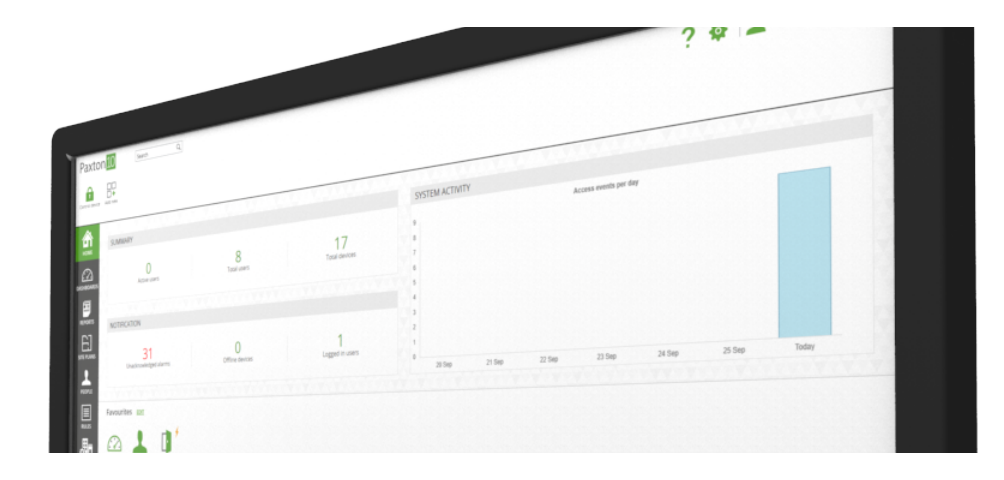

# Översikt Hur man lägger till en digital ingång till Paxton10

Digitala ingångar gör att man lätt kan övervaka och rapportera status för omkopplare och knappar samt sensorer, så som rörelsedetektorer. Dessa kan ingå i egendefinierade regler för att skapa unik funktionalitet i Paxton10, t ex konfigurera en tryckknapp som utlösare av en omkopplare på en enhet under viss tid.

Digitala ingångar ansluts till Paxton10 på tre sätt:

- Paxton10:s dörrcentral eller dörrcentral med video även om de främst används för att styra åtkomstpunkter kan oanvända ingångar användas för att övervaka digitala tillstånd.
- Larmanslutning används främst för att integrera med larmsystem. Om en ingång inte används kan denna användas för att övervaka digitala tillstånd.
- Reläcentral denna anslutning är särskilt designat för ingångs- och utgångsenheter. Någon av de fem ingångsportarna kan användas för att övervaka digitala tillstånd.

### Så skapar man en digital ingång

En uppsättning digitala ingångsenheter kan användas i Paxton10. Skapa en digital ingång i Paxton10-systemet genom att följa stegen nedan

Om en reläcentral används, gör följande efter att ha loggat in i systemet:

1. Gå till "Enheter"

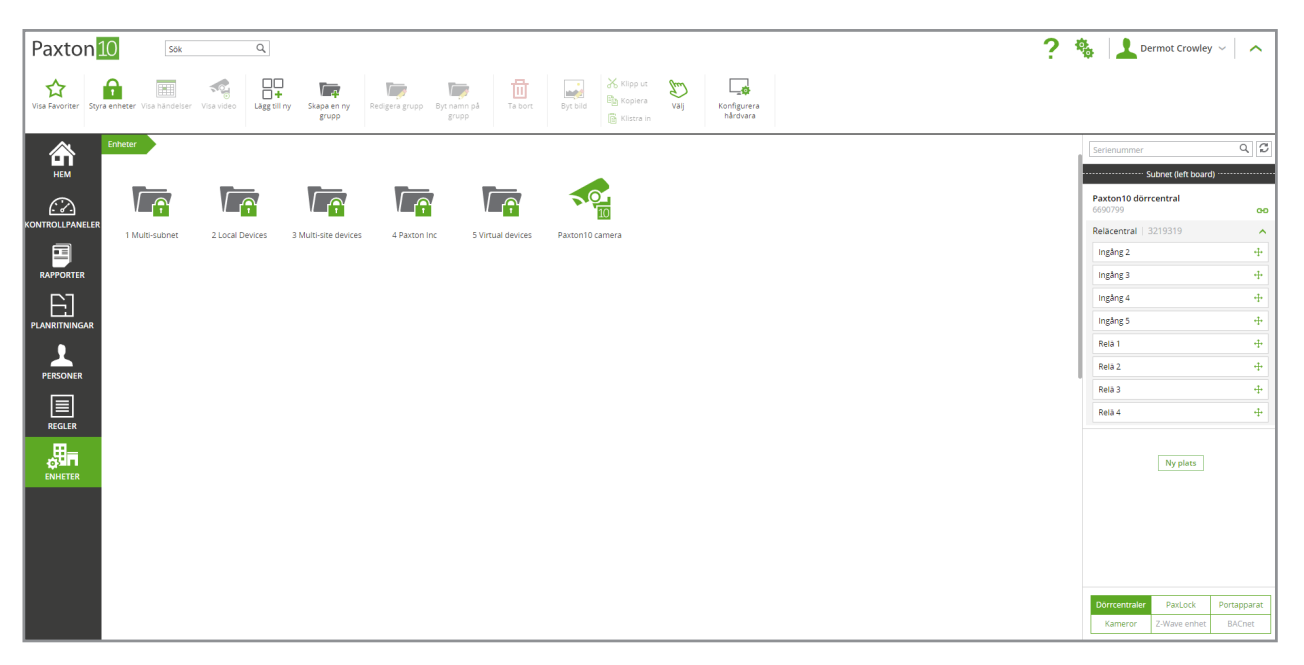

- 2. På höger sida av skärmen, leta fram reläcentralen
- 3. Klicka och dra rätt "Ingång" över en tom yta på vänster sida

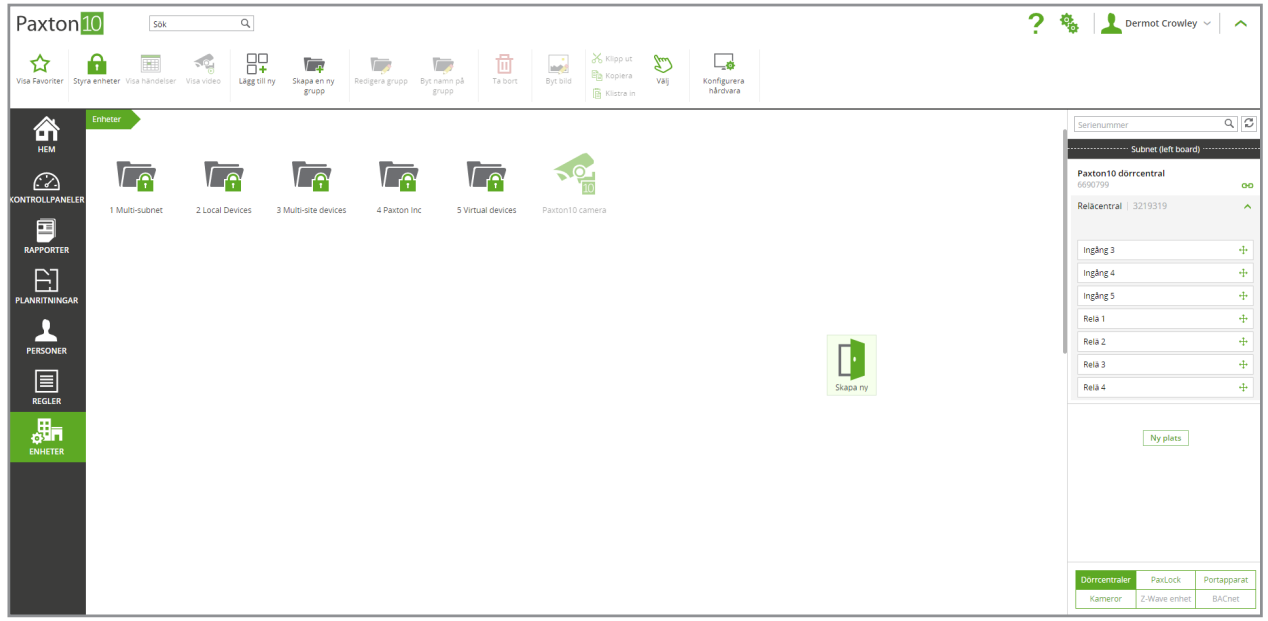

- 4. Ge ingången ett namn och välj den enhetstyp som är mest lämplig för vad ingången övervakar
- 5. Klicka på "Skapa" för att slutföra processen

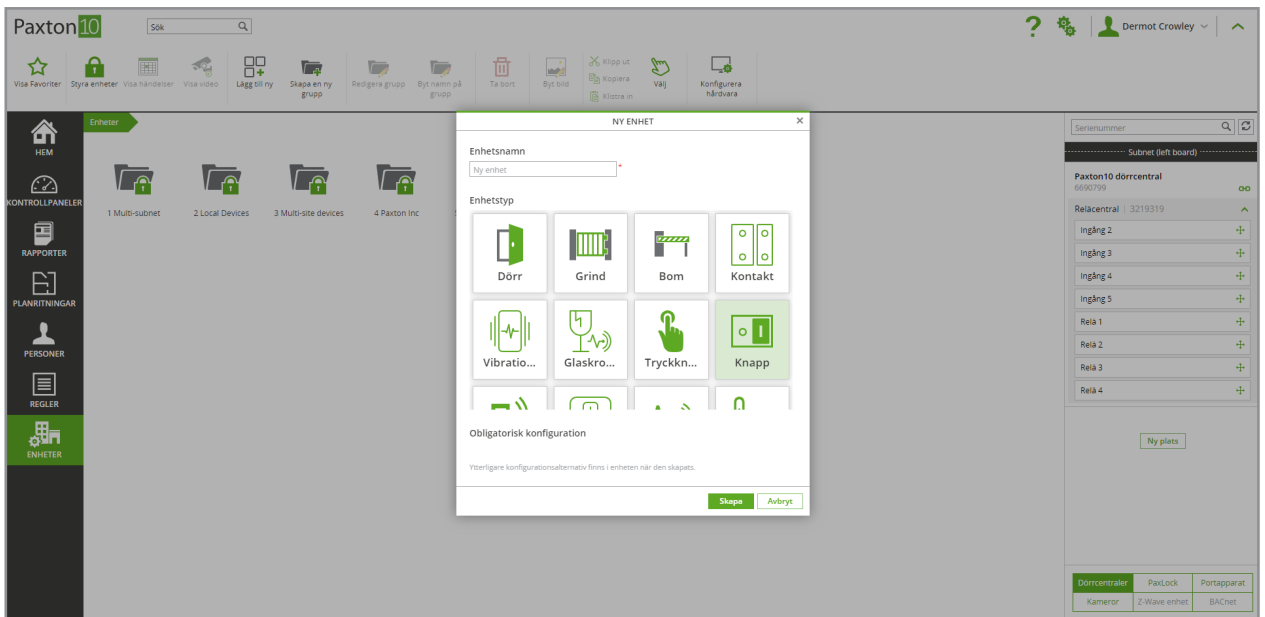

Om en extraingång från en dörrcentral eller larmanslutning används, gör följande efter att ha loggat in på systemet:

- 1. I verktygsfältet, välj "Lägg till ny"
- Paxton<sup>10</sup>  $\overline{a}$  $2 \frac{6}{9}$  $\overline{\mathsf{sok}}$ Dermot Crowley  $\begin{array}{c} 1 & 1 \\ 0 & 1 \end{array}$  $\fbox{\parbox{1.5cm} \begin{tabular}{|c|c|} \hline \quad \quad & \quad \quad & \quad \quad \\ \hline \quad \quad & \quad \quad & \quad \quad \\ \hline \quad \quad & \quad \quad & \quad \quad \\ \hline \quad \quad & \quad \quad & \quad \quad \\ \hline \quad \quad & \quad \quad & \quad \quad \\ \hline \quad \quad & \quad \quad & \quad \quad \\ \hline \quad \quad & \quad \quad & \quad \quad \\ \hline \quad \quad & \quad \quad & \quad \quad \\ \hline \quad \quad & \quad \quad & \quad \quad \\ \hline \quad \quad & \quad \quad & \quad \quad \\ \hline \quad \quad & \quad \quad & \quad \quad$  $\vec{\mathbf{r}}$  $\hat{\mathbf{n}}$ 茴  $\widehat{\mathbb{Z}}$  $\sqrt{2}$ 俞  $\frac{1}{10}$  $\sqrt{\widehat{\mathbf{r}}^2}$ **In TA**  $\sqrt{\rho}$  $\sqrt{\rho}$  $\bigcirc$ **Dalsco** LĂGG TILL NY  $\begin{array}{c}\n\hline\n\end{array}$  RAPPORTEI Ingång 2 Ingång 3 晜 Person 耳  $\boxdot$  $\odot$  $\boxdot$ Ingång 4 Kontrollpanel Händelse rapport Videorapport Planritning Ingång 5<br>Relä 1 PERSONE  $\begin{tabular}{|c|c|} \hline \rule{0pt}{2.2ex} \rule{0pt}{2.2ex} \rule{0pt}{2$  $\mathbf Q$  $\mathbf{Q}_n$ 科  $\mathbf{G}_r$ Relà 2 -<br>Relă 3  $\boxed{\Xi}$ <br>REGLER Tidsschema Behörighets nivå Enhet Operatörs<br>rättigheter Rela 4 Lagg till enhet<br>Lagg till en ny enhet i<br>systemet. Det finns<br>exempelvis "dorr". 畾 J. Ny plats  $PaxLock$
- 3. Välj "Digital enhet" och välj den typ av enhet som är mest lämplig för vad ingången övervakar

#### 2. Välj "Enhet"

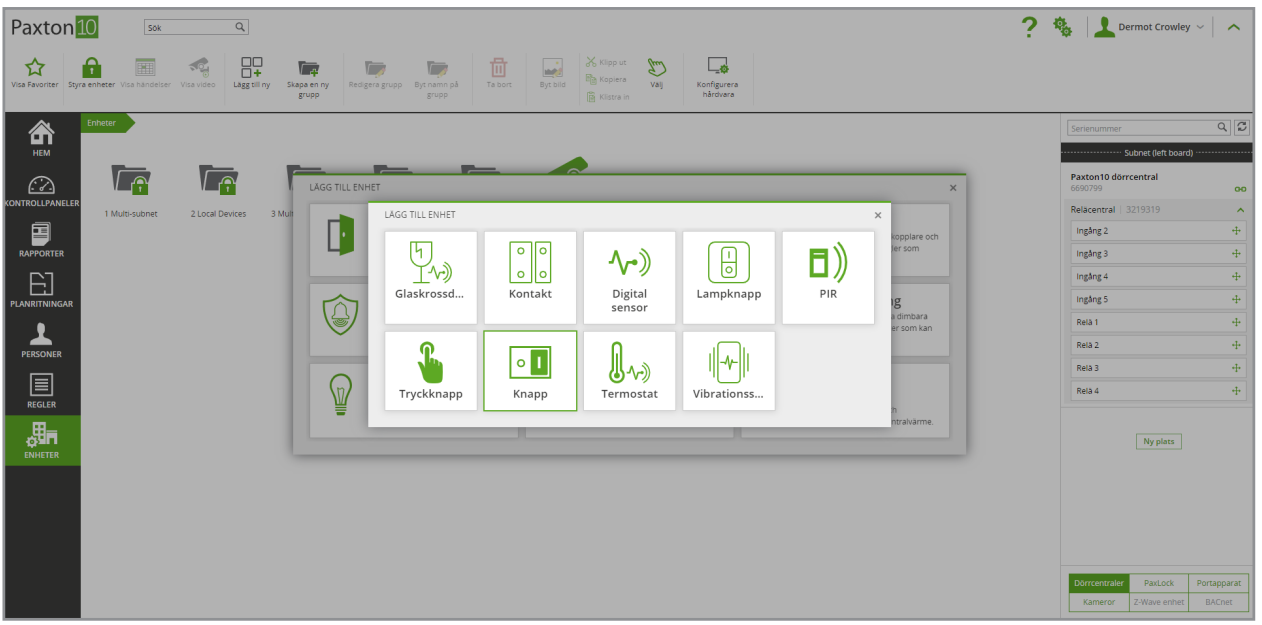

4. Ge enheten ett namn och klicka på "Spara".

#### 5. Under fliken "Installation" för enheten, välj "Förvalta hårdvara" på höger sida av fönstret

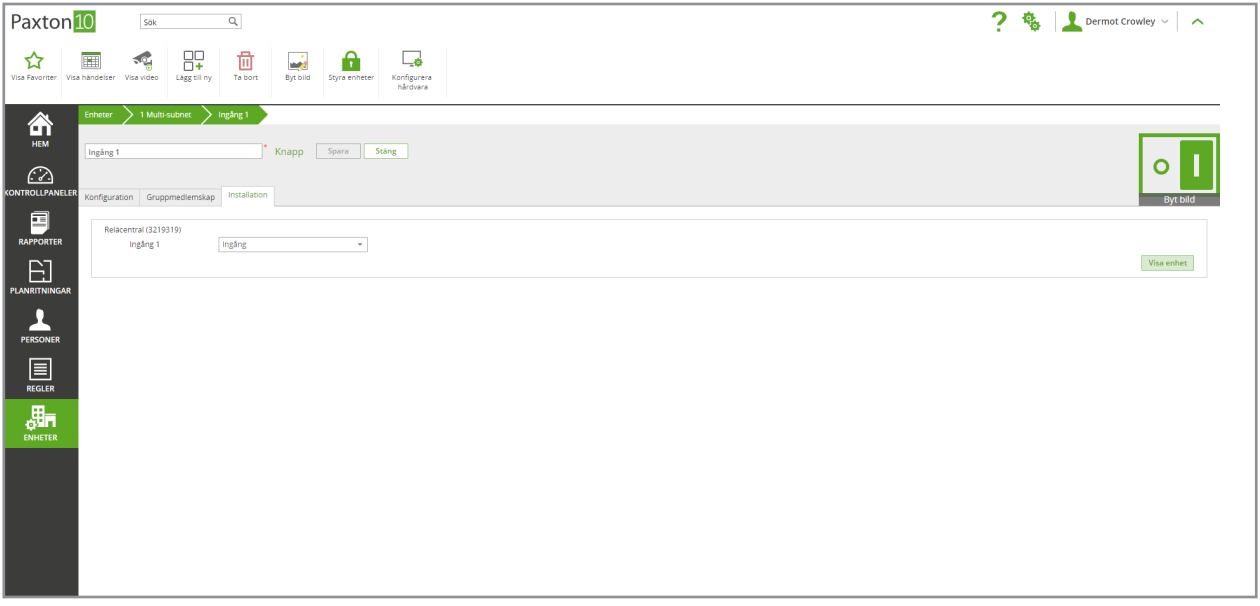

6. Välj den dörrcentral eller anslutning som enheten är fysiskt ansluten till och klicka på "Visa". Klicka på "Välj" på den ingång som enheten använder.

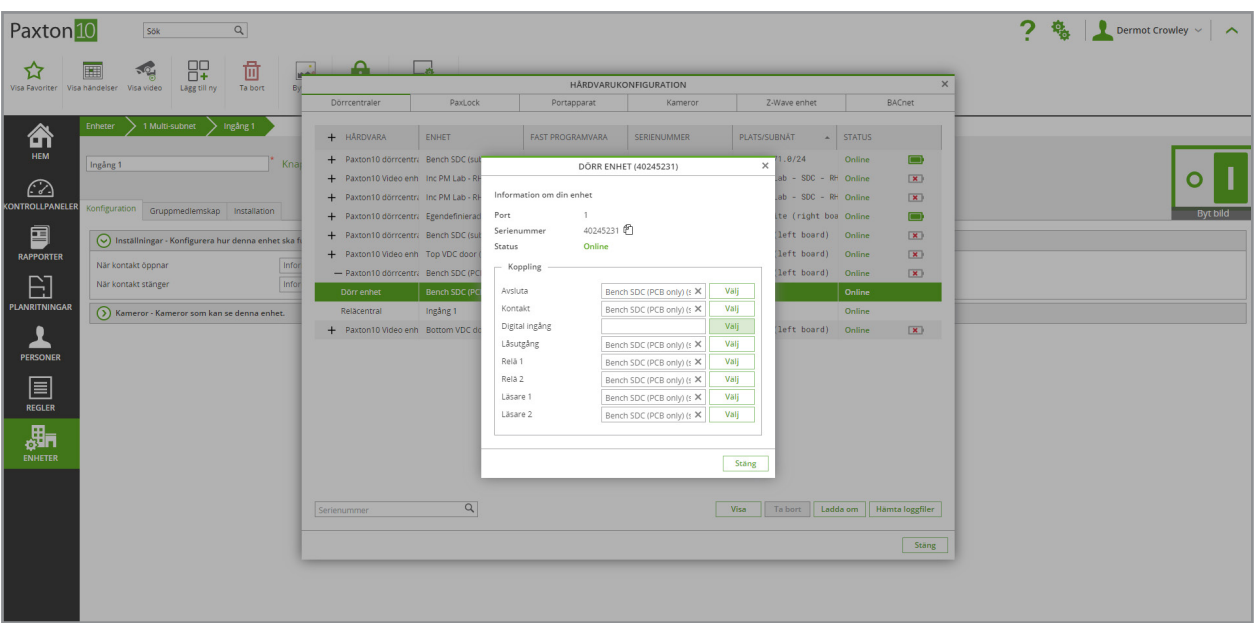

7. Välj den nyligen skapade enheten i listan och klicka på "OK".

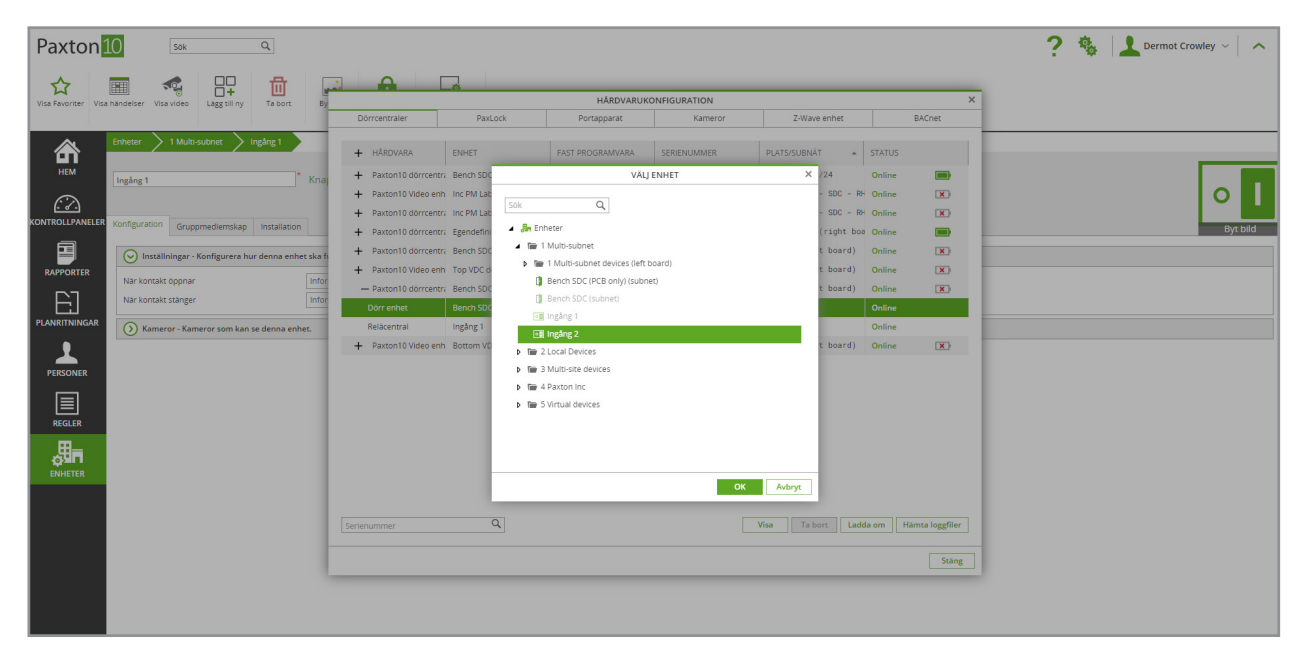

## Konfiguration av digital ingång

I enheten i konfigurationsfliken, välj hur enheten ska fungera i "Inställningar".

Välj huruvida en informations- eller larmhändelse ska inträffa när ingången ändrar tillstånd till "öppen" eller "stängd". En larmhändelse kräver bekräftelse från användaren om den inträffar. Välj "inaktiv" för att förhindra en händelse från att inträffa - utan en händelse kan ingången fortfarande användas för att utlösa utlösnings- och åtgärdsregler.

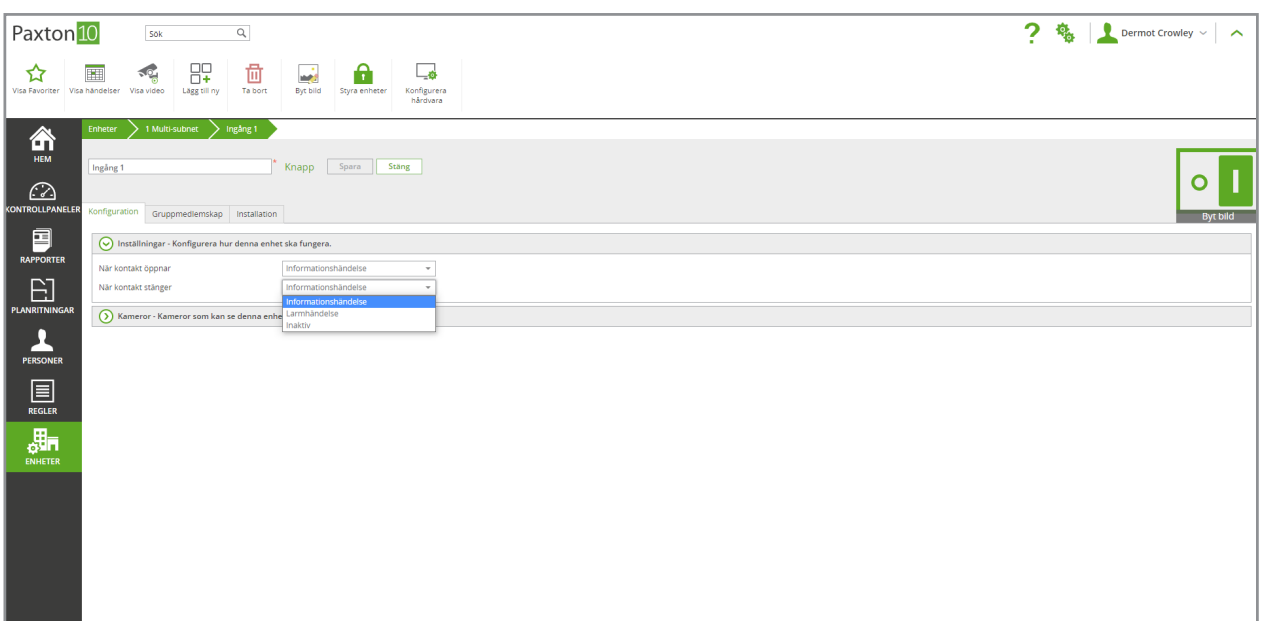

Välj kameror som kan se enheten i "Kameror".

Klicka på "Välj", välj relevant kamera och klicka på "OK".

Om kameror knyts till enheten går det att inkludera videomaterial i varje händelse som inträffar.

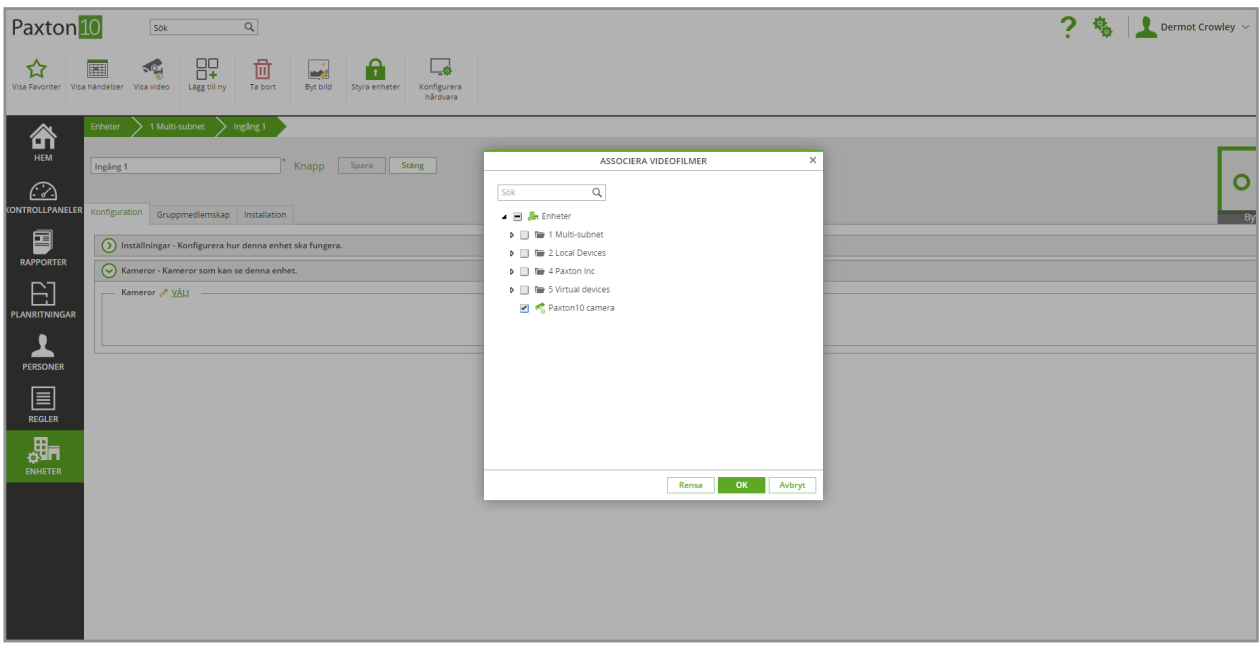

I fliken "Gruppmedlemskap", välj vilka grupper som enheten tillhör.

Klicka på "Välj", välj relevanta grupper och klicka på "OK".

I fliken "Installation", gå till enhetens hårdvara. Klicka på knappen "Förvalta hårdvara" för att göra ändringar i enhetens kopplingar.

### Användning av digital ingång

Digitala ingångar har många användningsområden:

- Ytterligare utpasseringsknappar för dörrar
- PIR-rörelsedetektorer
- Sabotageknappar
- Fönster- och dörrkontakter
- Tillfälliga knappar eller omkopplare

Digitala ingångar kan dels användas för att skapa händelser när ingången byter tillstånd och visa befintligt tillstånd i planritningar och kontrollpaneler, dels för att utlösa utlösnings- och åtgärdsregler, vilket innebär att de kan utföra åtgärder på andra enheter eller generera rapporter.